# **Chatberichtenarchivering**

voor bewindspersonen

## **Inleiding**

De Inspectie Overheidsinformatie en Erfgoed heeft onderzoek gedaan naar de archivering van chatberichten bij het ministerie van Algemene Zaken. In haar rapport van 3 oktober 2022 oordeelt de Inspectie dat de huidige Instructie bewaren chatberichten (de chatinstructie) niet voldoet aan de eisen van de eisen van de Archiefwet en doet de aanbeveling de instructie daarmee in lijn te brengen.

Met de aanbieding van het inspectierapport aan de Kamer door AZ (mede namens OCW en BZK) is aangegeven dat de regeringscommissaris informatiehuishouding als ook het Adviescollege Openbaarheid en Informatiehuishouding zich over dezelfde materie buigen waarbij het Adviescollege door de minister van Binnenlandse Zaken en Koninkrijksrelaties is gevraagd om alle onderzoeken in samenhang te bezien. Dat advies wordt voor het einde van het jaar verwacht waarna het kabinet op de kortst mogelijke termijn hier nader op zal reageren.

In afwachting daarvan wordt onderzocht op welke wijze de chatinstructie aanpassing vergt. In deze tussenfase worden de chatberichten van de leden van het kabinet bewaard ten behoeve van veiligstelling en archivering en worden er dus geen chatberichten verwijderd. Met uitzondering van partij-politieke en privé-berichten, die vallen immers niet onder de reikwijdte van de Archiefwet zoals de Inspectie zelf ook concludeert (paragraaf 2.4.7, p.13)

### **Uitgangspunten**

- **Beperk het gebruik** van SMS en berichtenapps.
- **Scheid** privé, partij politieke en zakelijke communicatie. Maak bij voorkeur gebruik van een zakelijke telefoon én een privé-telefoon
- Zorg ervoor dat **'automatisch verwijderen van berichten' uitgezet** is.
- **Verwijder geen berichten van de eigen telefoon** totdat het beleid rond sms en chatberichten is aangepast (Nb: partijcorrespondentie en privé-berichten mogen desgewenst wel worden verwijderd)
- **Maak binnen de organisatie afspraken** (en leg die vast) met welke frequentie berichten worden veiliggesteld en wie dit doet. Informatiespecialisten kunnen hier ondersteuning bij bieden.

### **Tijdelijke instructie (tot het beleid is aangescherpt)**

Voor de tussenfase is ten behoeve van de bewindspersonen een instructie gevraagd voor het gebruik, opslaan en veilig stellen van de sms- en chatberichten voor de periode tot de nieuwe handreiking/instructie chatberichten is vastgesteld. Gedurende deze periode worden sms- en chatberichten niet verwijderd.

Deze instructie beschrijft hoe de functie "automatisch verwijderen" correct kan worden ingesteld op de mobiele telefoon.

### **Correcte instelling voor "Automatisch verwijderen - uit"**

Het uitzetten van de functie automatisch in Whatsapp en Signal verwijderen gaat als volgt:

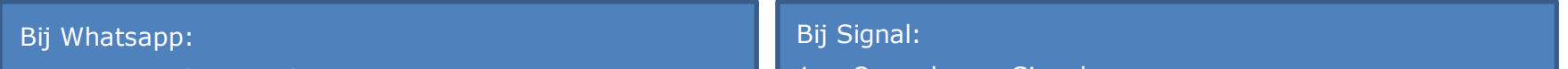

- 1. Open de app Whatsapp
- 2. Ga naar "instellingen" [Rechtsonder]
- 3. Ga naar Accounts
- 4. Ga naar Privacy
- 5. Zoek naar "Berichten met vervaldatum"
- 6. Zet de optie Standaardtimer voor berichten op **'UIT**
- 1. Open de app Signal
- 2. Klik op je eigen foto [Linksboven]
- 3. Ga naar "instellingen"
- 4. Ga naar "Privacy"
- 5. Zoek naar "Verlopende berichten"
- 6. Zet de optie "Standaard-tijdspanne voor toekomstige gesprekken" op **'UIT'**

1

# **Chatberichtenarchivering**

voor ondersteuners

### **Instructie voor opslaan van sms en chatberichten**

Deze instructie beschrijft hoe sms- en chatberichten kunnen worden opgeslagen.

#### Het opslaan van chatberichten (inclusief meta-data) via de export van Whatsapp gaat als volgt:

#### Het opslaan van **SMS en Signal** chatberichten (exclusief meta-data) via de screenshot van mobiele telefoons gaat als volgt:

#### Whatsapp Export voor Android (Samsung):

- 1. Open de app **WhatsApp**.
- 2. Tik op het tabblad Chats…
- 3. Open het gesprek dat u wilt **exporteren** naar uw mail. Doe dit door op de naam van de contactpersoon te tikken.
- 4. Tik rechtsboven op het pictogram van de **drie puntjes**.
- 5. Tik op Meer > Tik op Chat **exporteren**.
- 6. Tik op "**niet bijvoegen**" of "**bijvoegen**" van media, waardoor bijlagen in de chat wel/niet worden veiliggesteld.
- 7. Tik op het **Email icoontje**
- 8. Het chatgesprek wordt omgezet naar een [zip](https://www.seniorweb.nl/computerwoordenboek/xyz/zip-bestand)[bestand](https://www.seniorweb.nl/computerwoordenboek/xyz/zip-bestand) en staat in de bijlage van de e-mail. Typ achter 'Aan' uw **eigen mailadres** of het adres van een centraal email **postbus**.
- 9. **Verstuur** de **mail** zoals u gewend bent.
- 10.Ga naar uw eigen email en download de foto met screenshot(s)
- 11.Sla de foto op in een beveiligde/beheerde applicatie van de organisatie bv. het Document Management Systeem.

#### Whatsapp Export voor IOS (iPhone):

- 1. Open de app **WhatsApp**.
	- 2. Tik op het tabblad Chats…
	- 3. Open het gesprek dat u wilt exporteren naar uw mail. Doe dit door op de naam van de contactpersoon te tikken.
	- 4. Tik bovenaan in het scherm op de **naam** van de persoon.
	- 5. Tik op Exporteer chat, scrol naar onder in het instellingenscherm.
	- 6. Tik op Voeg media bij om de uitgewisselde foto's, video's en documenten mee te sturen. Wilt u dat niet, tik dan op Zonder media.
	- 7. Tik op E-mail.
	- 8. Het chatgesprek wordt omgezet naar een [zip](https://www.seniorweb.nl/computerwoordenboek/xyz/zip-bestand)[bestand](https://www.seniorweb.nl/computerwoordenboek/xyz/zip-bestand) en staat in de bijlage van de e-mail. Typ achter 'Aan' uw **eigen mailadres** of het adres van een centraal email **postbus**.
	- 9. **Verstuur** de **mail** zoals u gewend bent.
	- 10.Ga naar uw eigen email en download de foto met screenshot(s)
	- 11.Sla de foto op in een beveiligde/beheerde applicatie van de organisatie bv. het Document Management Systeem.

Screenshot voor SMS en Signal voor alle telefoons:

- 1. Open de app SMS of Signal
- 2. Open de chatconversatie.
- 3. Maak screenshots van de sms- of chatberichten.
- 4. Ga op de mobiele telefoon naar de app waarin foto's worden opgeslagen
- 5. Selecteer de foto of foto's van de screenshot(s).
- 6. Verstuur de foto(s) via de zakelijke email naar het eigen email adres of het adres van een centraal email postbus.
- 7. Download de foto met screenshot(s) uit uw e-mailbox of het centrale email postbus.
- 8. Sla de foto op in een beveiligde/beheerde applicatie van de organisatie bv. het Document Management Systeem.